# Email Saint Elme

#### pre.nom@stelme.fr

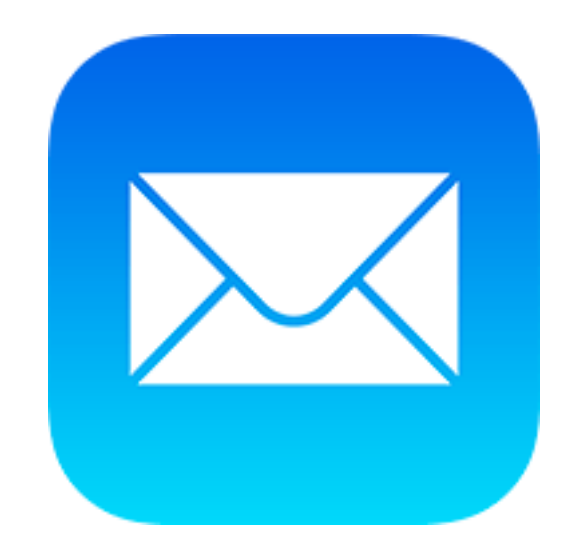

# **Configuration sur l'ipad**

### 1<sup>ère</sup> étape

- Cliquez sur Réglage

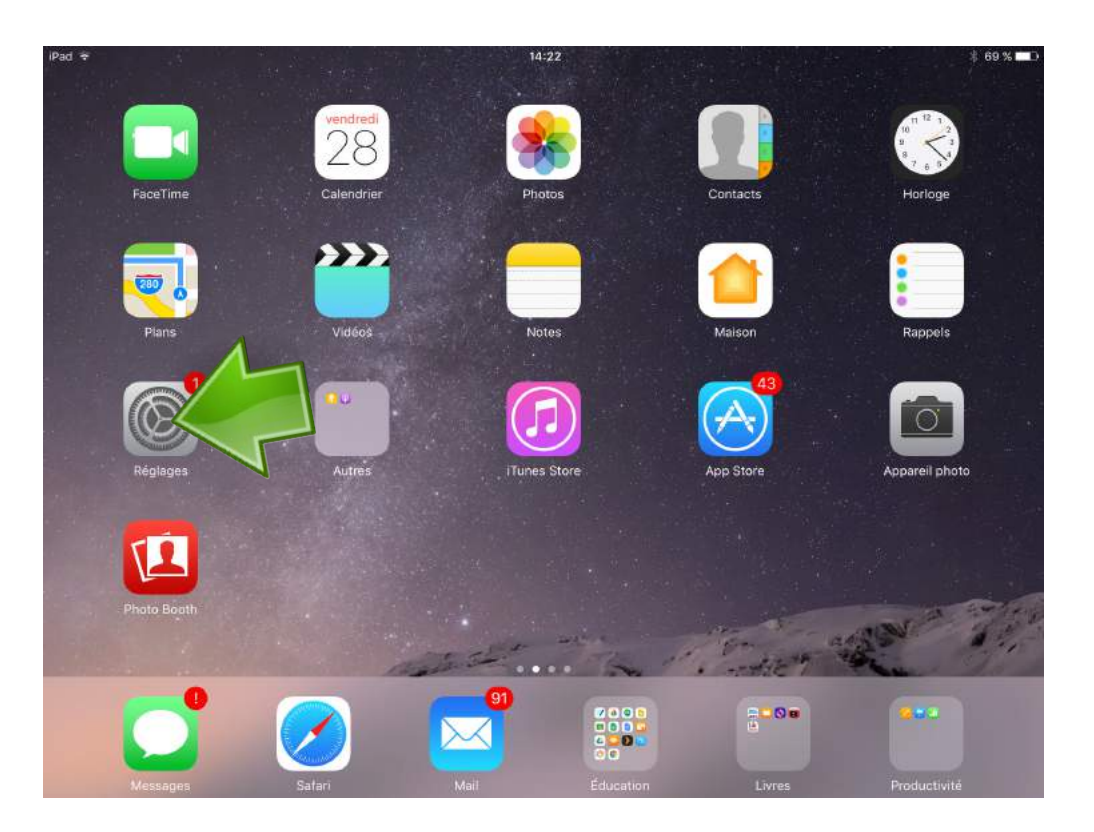

#### 2<sup>eme</sup> étape

- 1- Cliquez sur Mail
- 2- Cliquez sur Comptes

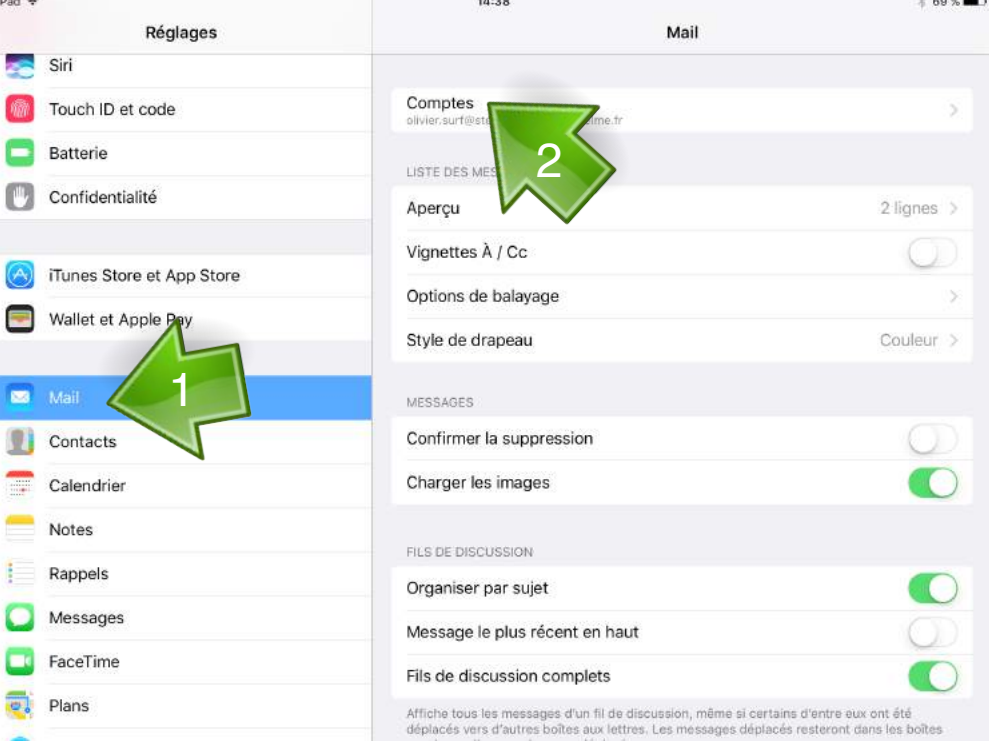

# 3 eme étape

- Cliquez sur Ajouter un compte

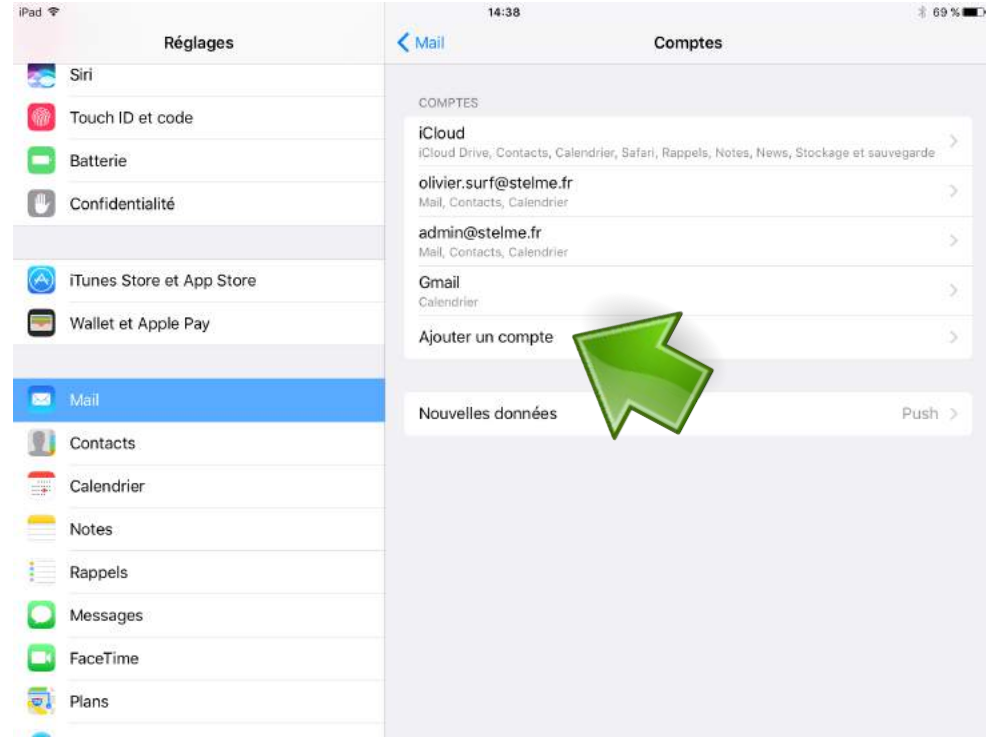

### 4 eme étape

- Cliquez sur Google

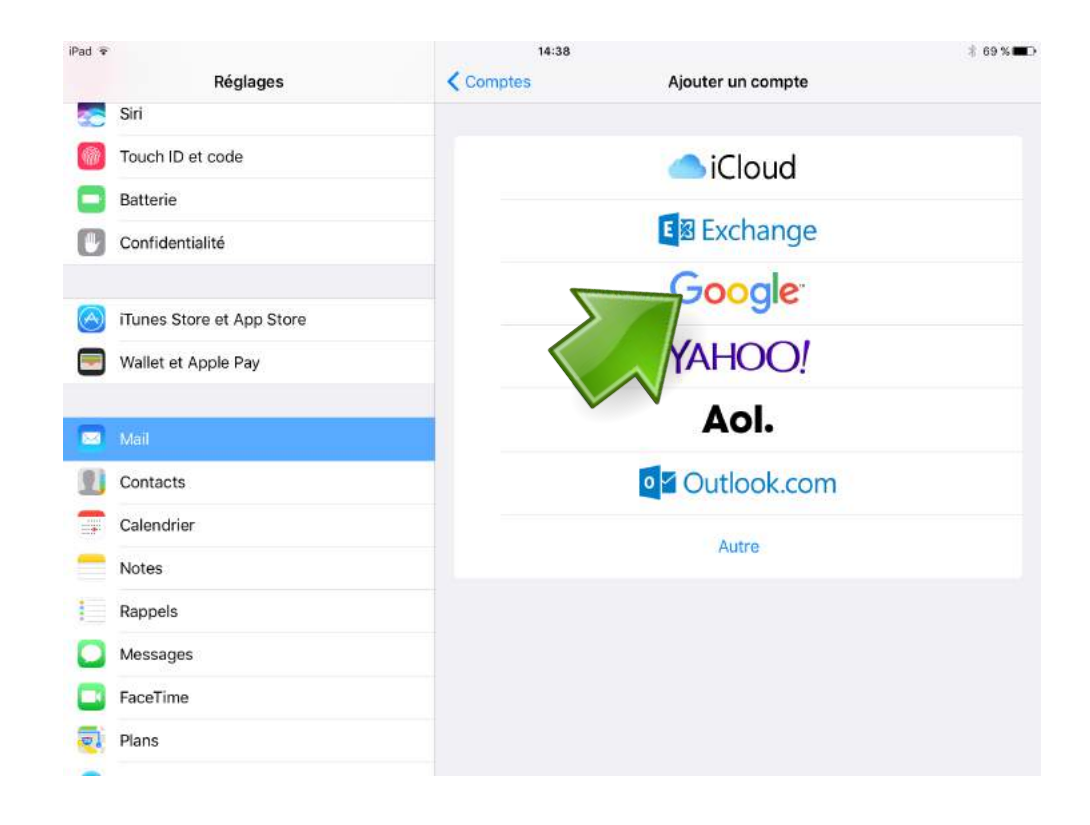

# 5 eme étape

1- Saisissez votre email ex : pre.nom@stelme.fr

2- Cliquez sur Suivant

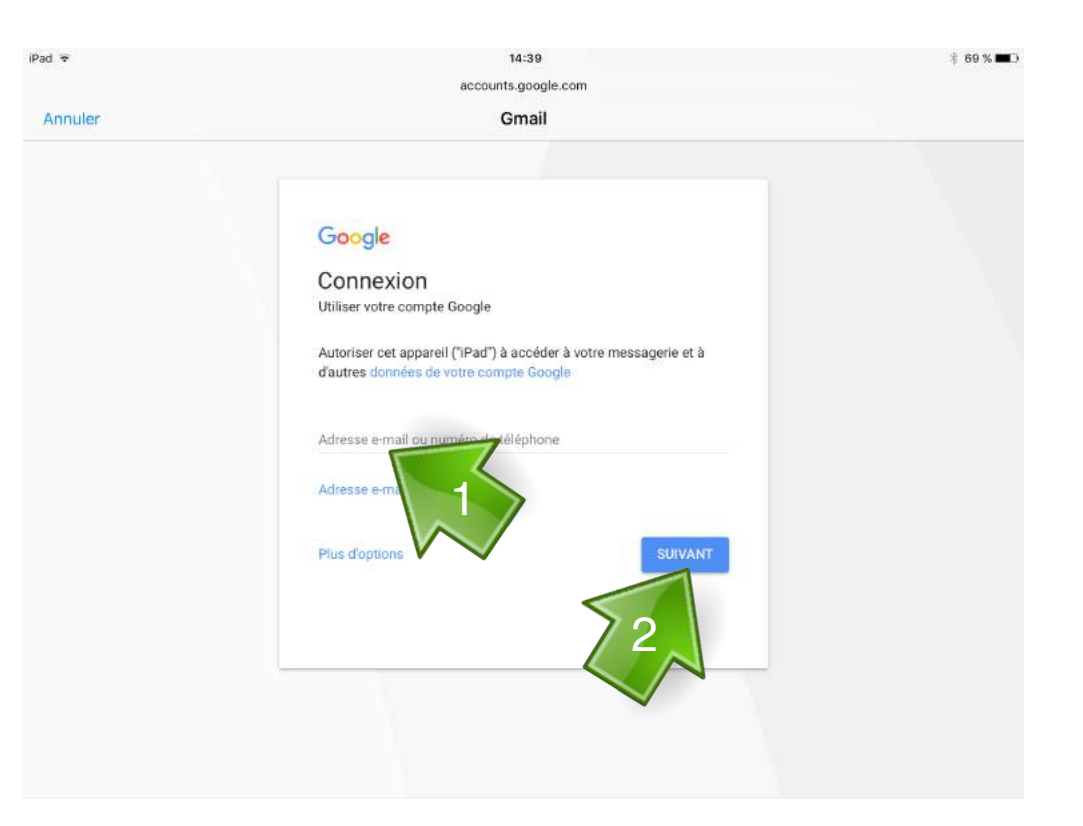

# 6 eme étape

1- Saisissez votre mot de passe ex : jj/mm/aaaa

2- Cliquez sur Suivant

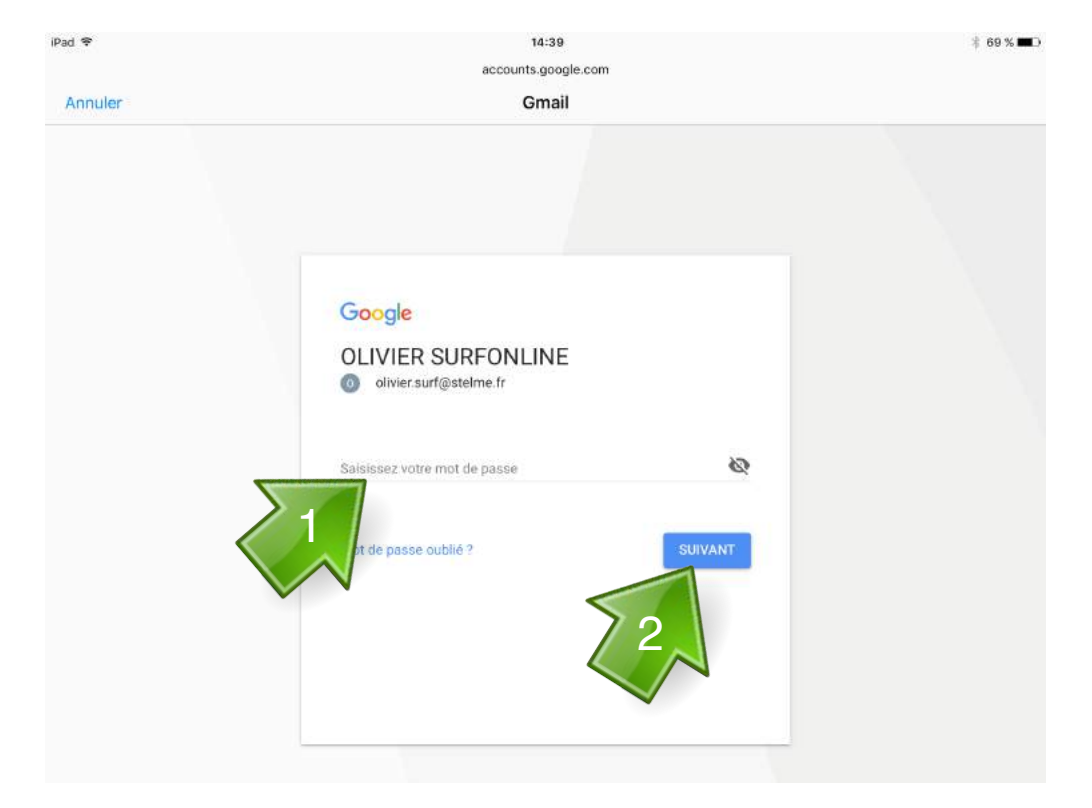

# 7<sup>eme</sup> étape

- Cliquez sur Enregistrer

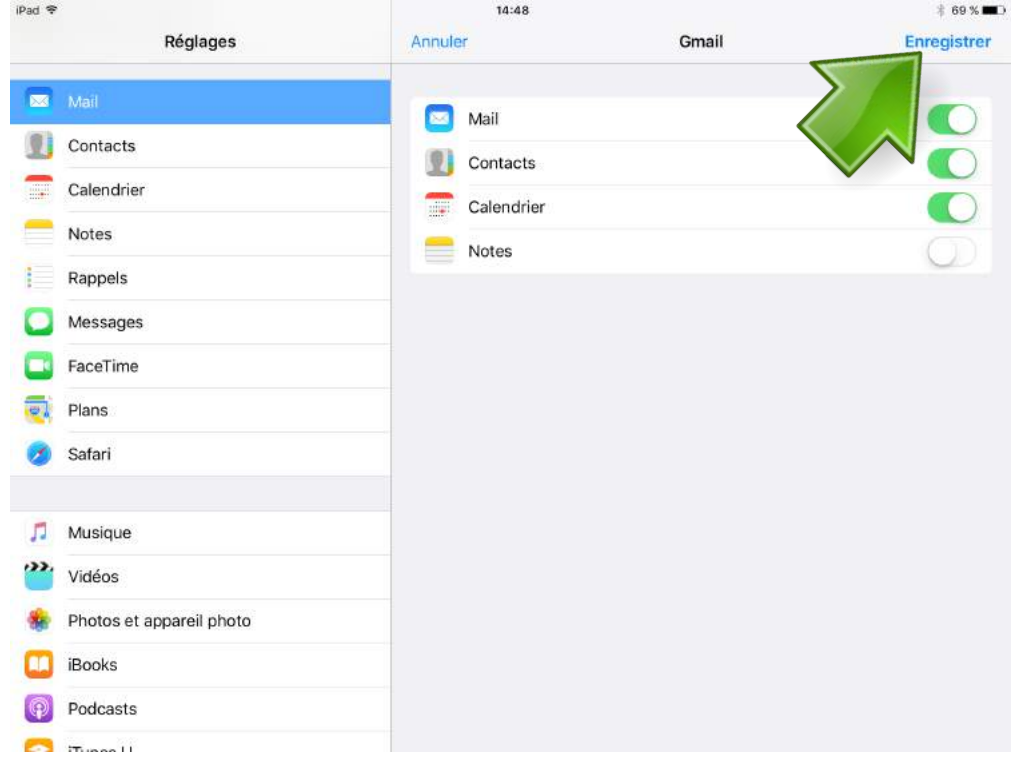

# Consultation des mails depuis un ordinateur

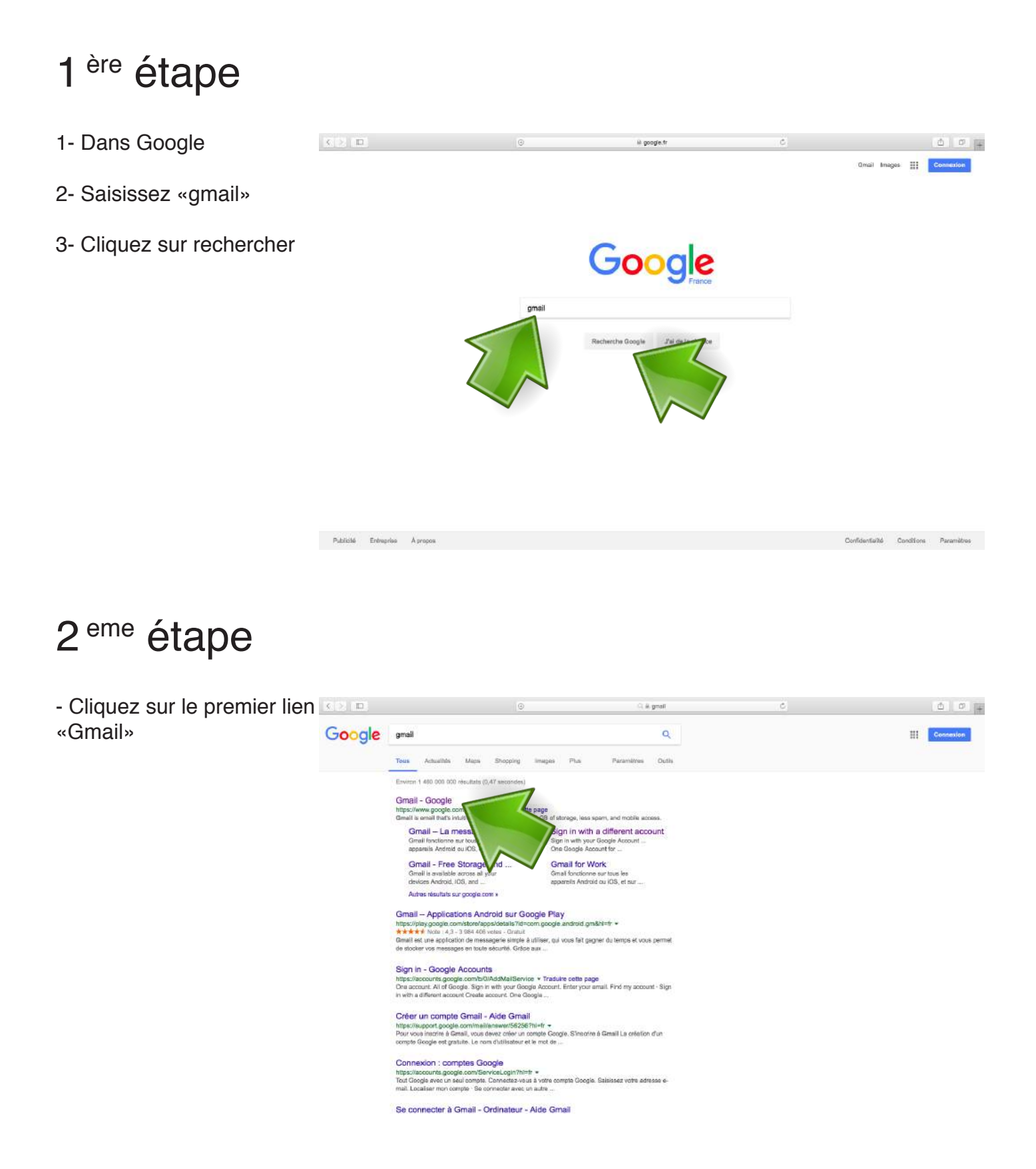

#### 3 eme étape

1- Saisissez votre email ex : pre.nom@stelme.fr

2- Cliquez sur Suivant

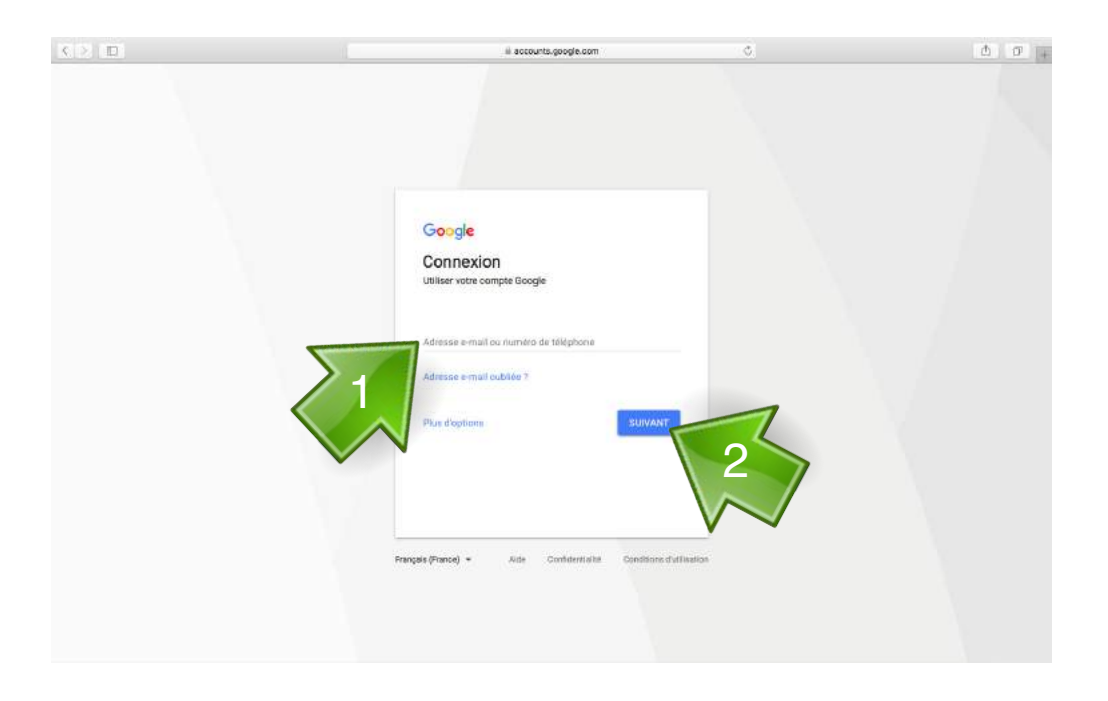

#### 4 eme étape

1- Saisissez votre mot de passe ex : jj/mm/aaaa

2- Cliquez sur Suivant

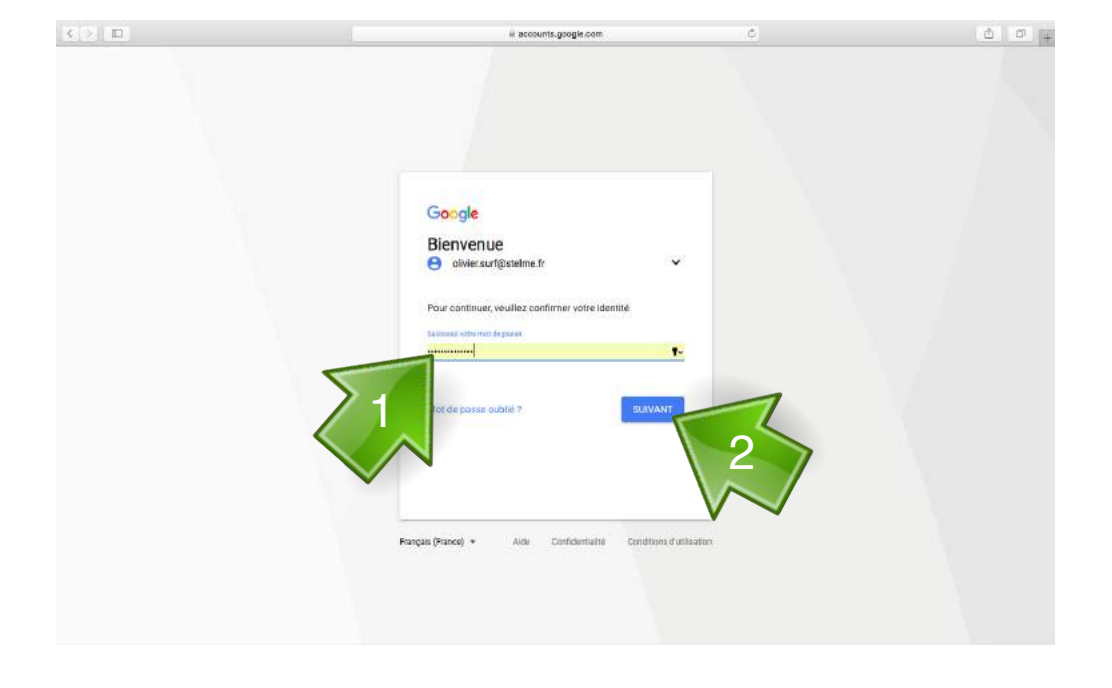

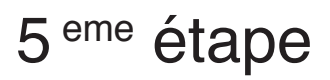

- consultez ou envoyez des mails depuis l'interface gmail

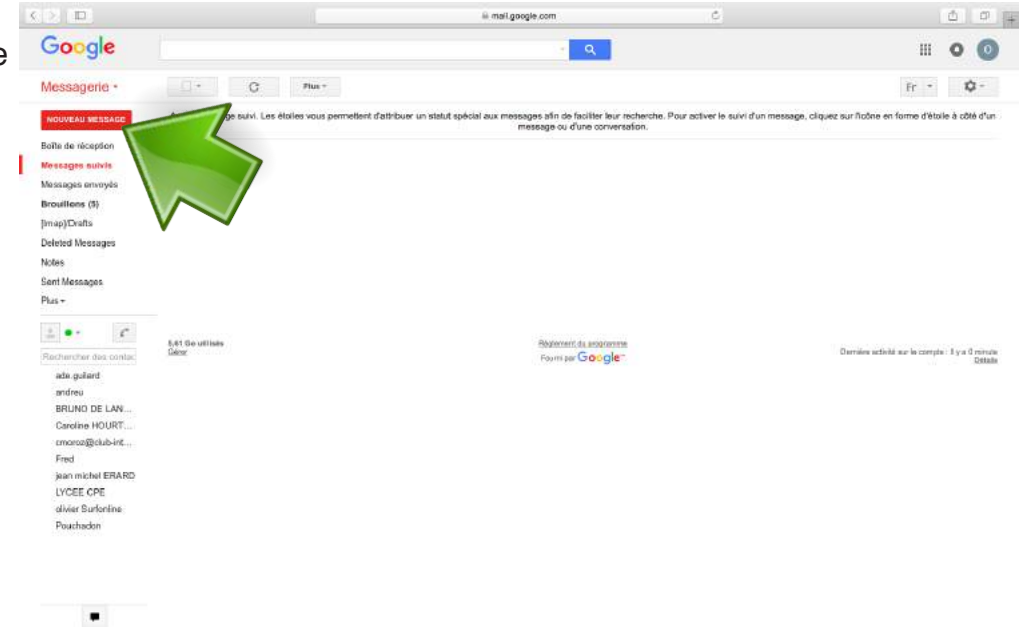